## Nastavitev ZZI ob odprtju novega leta v Birokratu

Za uspešno delovanje ZZi klienta v letu 2022 je potrebno ponovno nastaviti poti iz kjer ZZi klient odjema e-račune. Pogledamo ali imamo ustvarjeno mapo za e-račune za leto 2022.

- 1. Pomaknemo se v raziskovalec in poiščemo lokacijo kjer imamo nameščenega Birokrata, navadno je to na C:\Birokrat\. V mapi eSlog imamo več podmap, vsako za svoje leto. Če smo leto odpirali avtomatsko bo zadnja črka v oznaki leta »J«.
- 2. Če mapa za eSlog račune za leto 2022 ne obstaja, jo lahko ustvarimo. V našem primeru bo ime mape »eSLOG\_01#J«, ker je naša oznaka leta »01#J«. Znotraj te mape moramo imeti mapo z imenom »ZZi«. Tako imamo vse pripravljeno.

Arhiv eSLOG\_01#H eSLOG 01#I eSLOG\_01#J Prejeto

3. Zaženemo ZZi klient in kliknemo na Datoteka > Pravila (ali Ctrl + P).

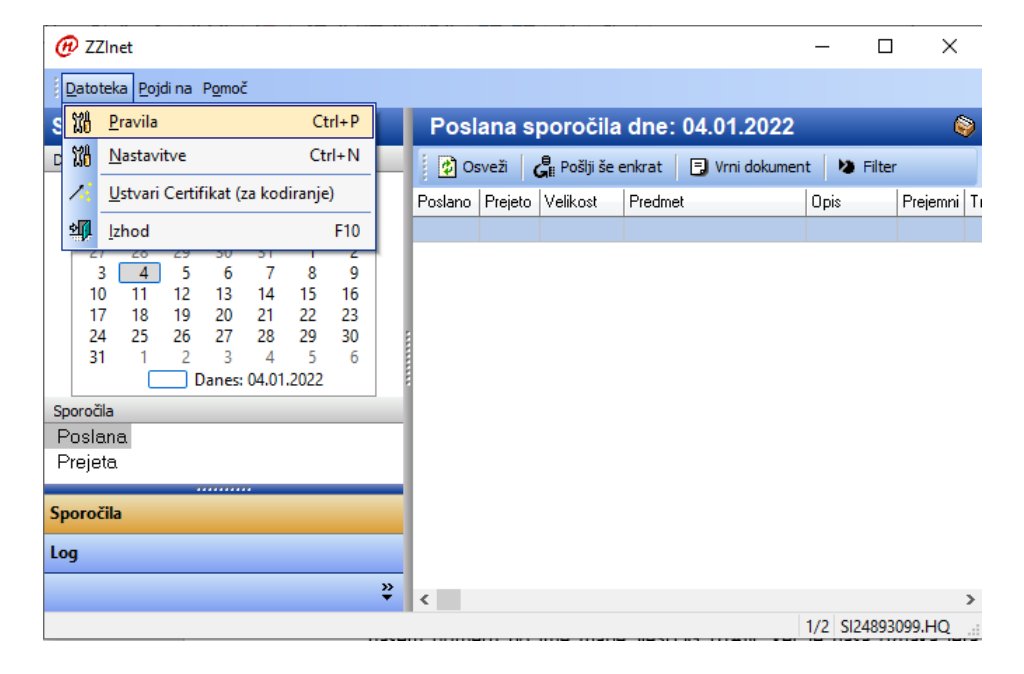

4. V pravilih moramo imeti odprt zavihek na levi strani Out, na desno strani pa Pravilo.

**[KLIKNI za VIDEO PRIKAZ](https://www.youtube.com/watch?v=qXSNfHVRMSM)**

V nastavitvi Direktorij spremenimo pot odjemanja e-računov, v našem primeru iz C:\Birokrat\eSLOG\**eSLOG\_01#I** v C:\Birokrat\eSLOG\**eSLOG\_01#J**. Shranimo, ponovno zaženemo ZZi klient.

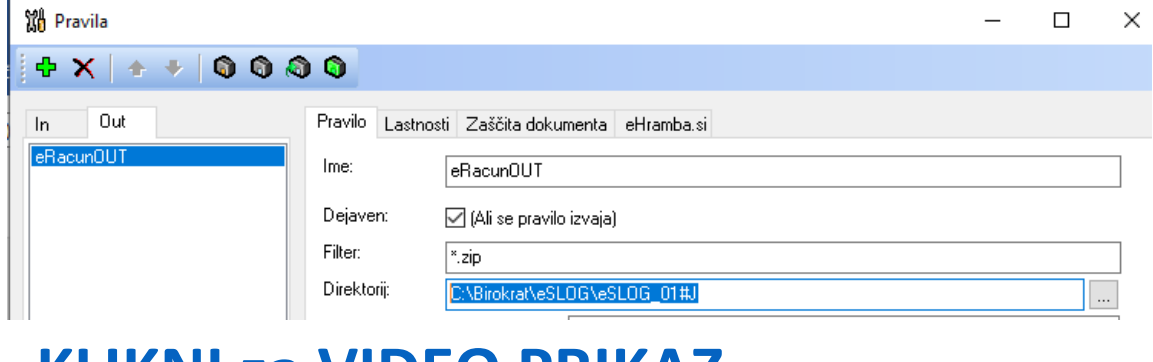